# **Pong Game Cards**

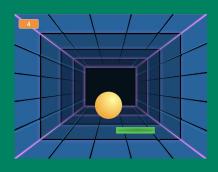

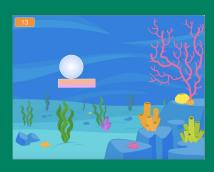

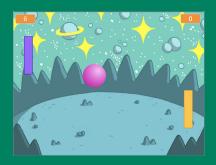

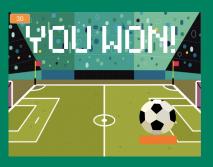

Make a bouncing ball game and score points to win!

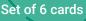

## Pong Game Cards

Use these cards in this order:

- 1. Bounce Around
- 2. Move the Paddle
- 3. Bounce off the Paddle
- 4. Game Over
- 5. Score Points
- 6. Win the Game

## **Bounce Around**

Make a ball move around the Stage.

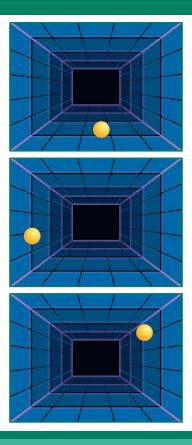

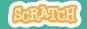

### **Bounce Around**

scratch.mit.edu

#### **GET READY**

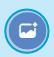

Choose a backdrop.

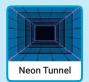

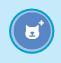

Choose a ball.

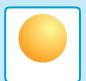

#### **ADD THIS CODE**

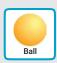

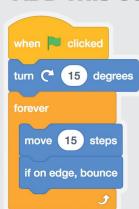

Type a larger number to move faster.

#### **TRY IT**

Click the green flag to start. -

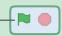

## **Move the Paddle**

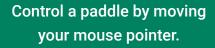

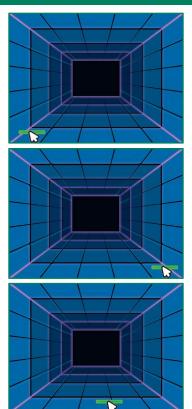

## **Move the Paddle**

scratch.mit.edu

#### **GET READY**

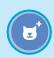

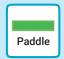

Choose a sprite for hitting the ball, like Paddle.

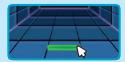

Then, drag your paddle to the bottom of the Stage.

#### **ADD THIS CODE**

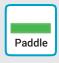

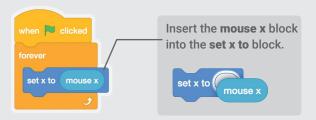

#### TRY IT

Click the green \_\_\_\_\_flag to start.

Move your mouse pointer  $\mathcal{D}$  to move the paddle.

#### TIP

You can see the x position of the paddle change as you move the mouse pointer across the Stage.

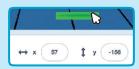

## **Bounce Off the Paddle**

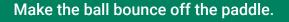

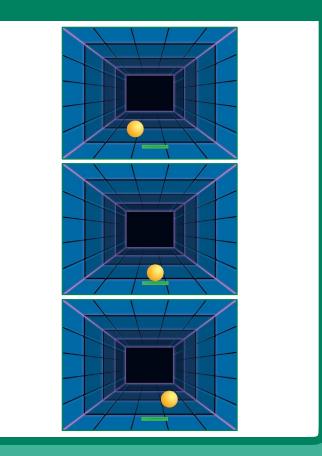

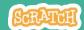

## **Bounce Off the Paddle®**

scratch.mit.edu

#### **GET READY**

Click to select the Ball sprite.

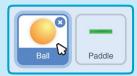

#### **ADD THIS CODE**

Add this new stack of blocks to your Ball sprite.

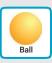

```
Choose Paddle
from the menu.

forever

if touching Paddle ? then

turn C* pick random 170 to 190 degrees

move 15 steps

wait 0.5 seconds

turn C* degrees

pick random 170 to 190

Insert the pick random

block and type in 170 to 190
```

#### TRY IT

Click the green flag to start.

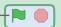

# **Game Over**

Stop the game if the ball hits the red line.

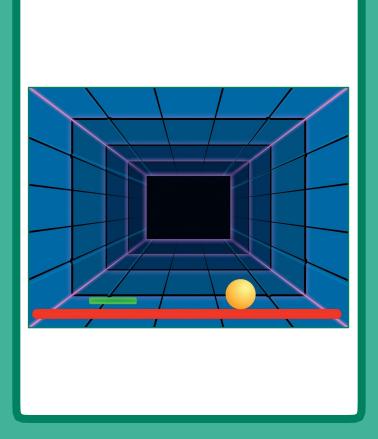

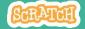

### **Game Over**

scratch.mit.edu

#### **GET READY**

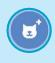

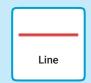

Choose the sprite called Line.

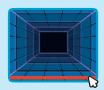

Drag the Line sprite to the bottom of the Stage.

#### **ADD THIS CODE**

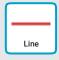

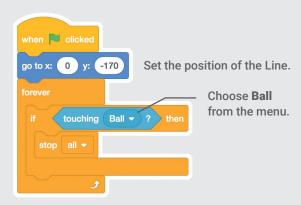

#### TRY IT

Click the green flag to start.

# **Score Points**

Add a point each time you hit the ball with the paddle.

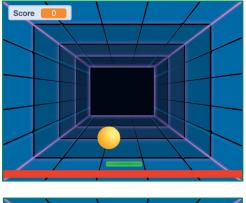

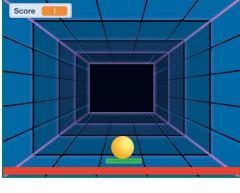

## **Score Points**

scratch.mit.edu

#### **GET READY**

Choose Variables.

Click the Make a Variable button.

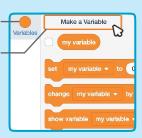

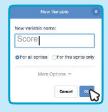

Name this variable **Score** and then click **OK**.

#### **ADD THIS CODE**

Click to select the Ball sprite.

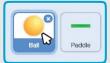

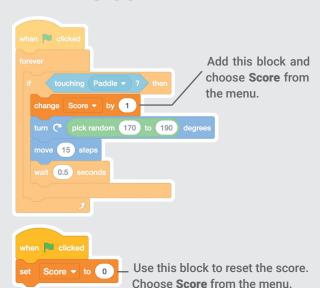

# Win the Game

When you score enough points, display a winning message!

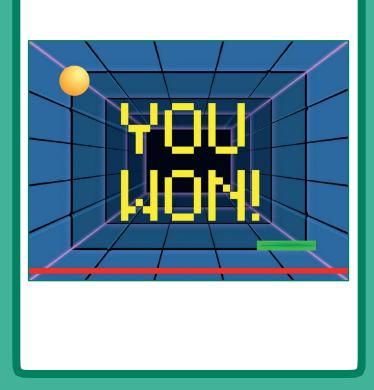

### Win the Game

scratch.mit.edu

#### **GET READY**

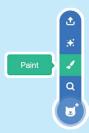

Click the **Paint** icon to make a new sprite.

Use the **Text** tool to write a message, like "You Won!"

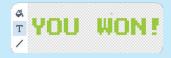

You can change the font color, size, and style.

#### **ADD THIS CODE**

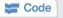

Click the Code tab.

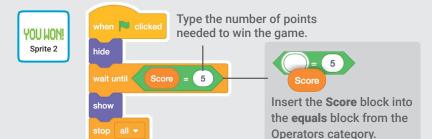

#### TRY IT

Click the green flag to start.

Play until you score enough points to win!